## **Spring Sports Registration Information Middle School Fall 2022**

- Registration will open on *Wednesday, June 1st* and will close on *Friday, August 26th.*
- **When registering prior to July 1st, you must use the student's current grade. If you register after July 1st, you will use the 2022/2023 student grade.**
- Coaches will post their practice dates ASAP.
- Currently, all sports will be able to start on September 6th.
	- Boys and Girls Cross Country
	- Girls Field Hockey
- Physical Due Dates:
	- All physicals must be turned in by August 26th.
- Physicals are good for 365 days. For example, if the physical was completed on August 26, 2021 it will expire on August 25, 2022.
- A baseline ImPACT Testing is required for all athletes. The baseline is good for two years. If your child had an ImPACT baseline test on or before August 1, 2020, they will need a new test. ImPACT Baseline testing will take place at home this summer. Students will be notified if they need a test and a unique code will be emailed to the student with instructions.
- Emails will be sent regarding physical expiration date and ImPACT date.
- If your child has asthma or needs an Epi-PEN, Mrs. Manlove is emailing forms on June 1st. They are required each school year. Current AAPs/Epi-Pen orders will expire on June 17th.

## **How to Register for Sports**

All students playing a sport must register each season. Again, the registration period is June 1st to July 29th. When registering a student for athletics/activities please go to [www.mshsathletics.org](http://www.mshsathletics.org/)

Once on the page, scroll down until you see the below:

Athletic Team Registration

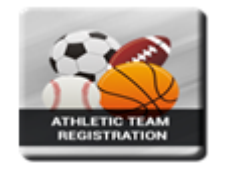

Please click on what you would like to register for.

For Athletic Team Registration you will be required to do one of the following:

1) Login by entering your user name and password if you are a returning user. This means you already have a family account set up and have registered for previous sports seasons.

2) Create an account if you have never used this site to register for a sport before. You will need the Student ID Number and Last Name as it appears in Genesis to set the account up. Once set up, you will be taken to the registration form. All required information must be completed before registration can be submitted. If anything is missing, the system will alert you and registration will not be completed until you enter the required information. Please be sure to remember/write down your username and password.

3) New middle school athletes will have to create a family account by selecting the link under "Middle School Registration". You will need the Student ID Number and Last Name as it appears in Genesis to set the account up. Once set up, you will be taken to the registration form. All required information must be completed before registration can be submitted. If anything is missing, the system will alert you and registration will not be completed until you enter the required information. Once again, please be sure to remember/write down your username and password. If you already have a family account please choose the "Returning Users" option to log in.

You will need to login to your family account to upload your students physical. Please save the physical as a pdf to your computer. Once saved, choose the option that says "add" then select "choose file". Once uploaded, select "save". You do not have to submit the physical this way. The student or parent can physically drop it off in our main office or to Mr. Diamond. Faxed copies are NOT accepted.

Please note physicals must be on the state form for athletics. If you do not have a copy or are unable to download a copy, we can provide you with one. Please make sure all information on the physical form is completed and that they are stamped and signed where required. Once physicals are turned in, they are sent to the school doctor for approval. This could take up 5-7 days before students are cleared for their sport.

If you already have a family account set-up and want to register a new student/family member, please login to the family account and click on the register link on the left and click on the Register New Student. See below for example on how to register another family member.

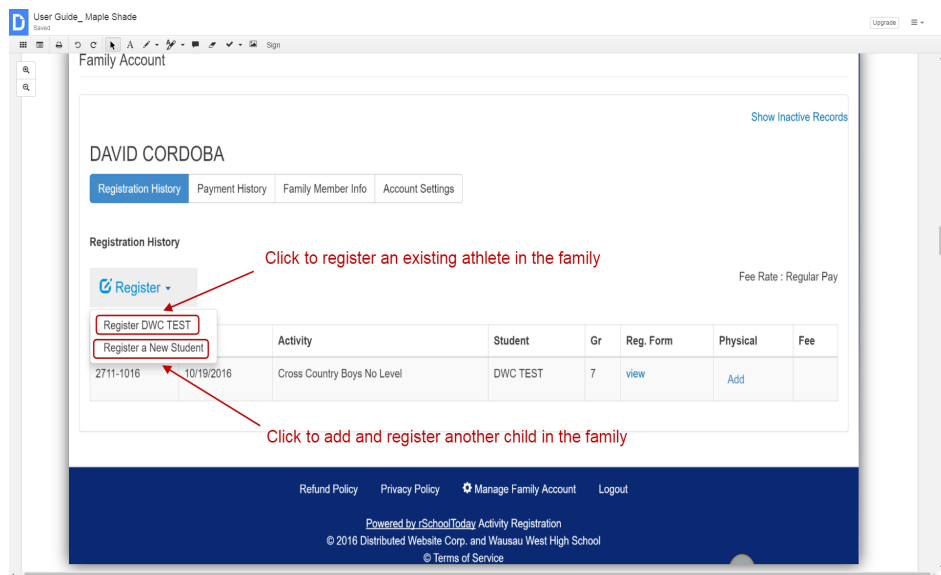